## **How to Install SenditCertified for Outlook**

## **https://www.privacydatasystems.net/outlook\_download.aspx**

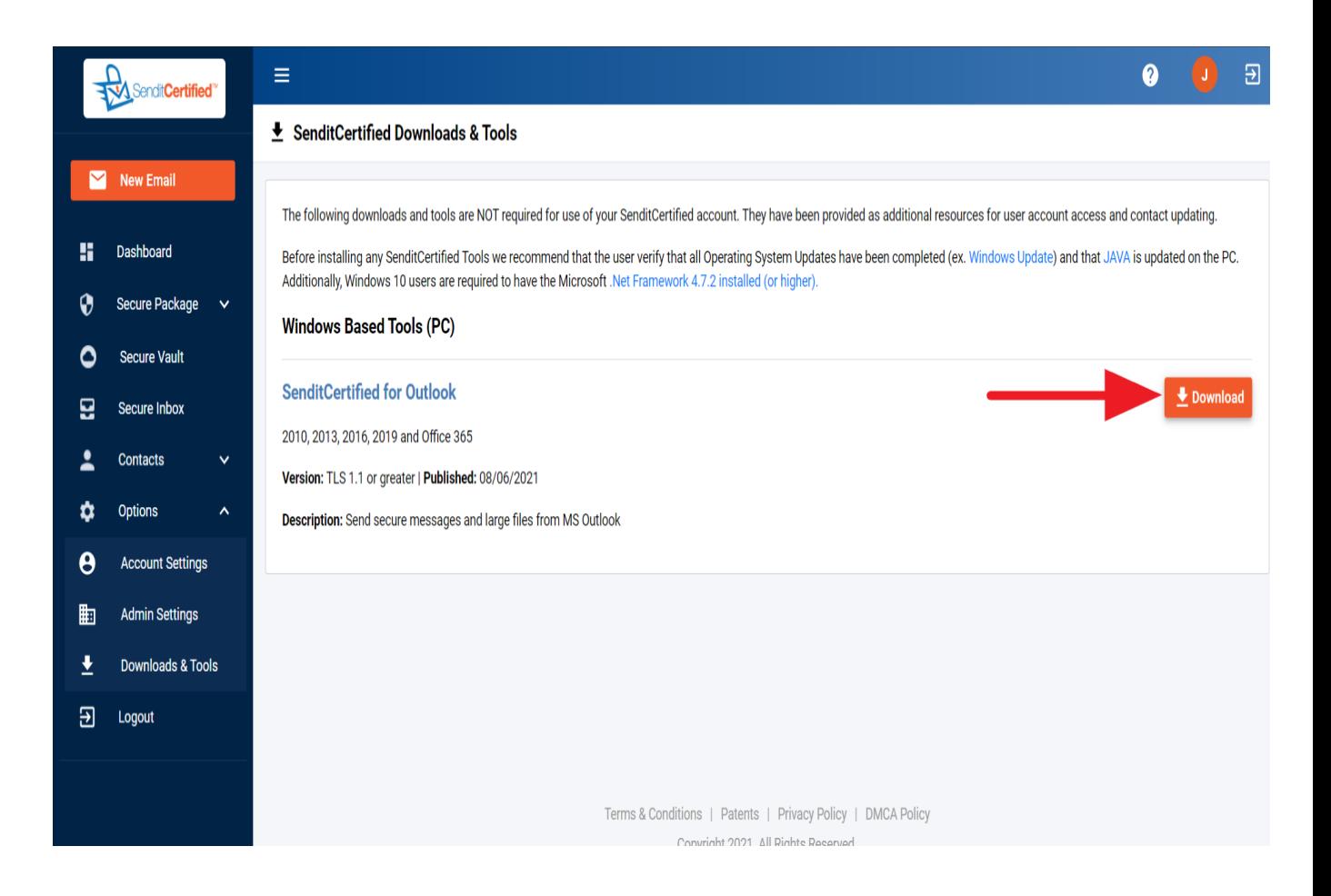

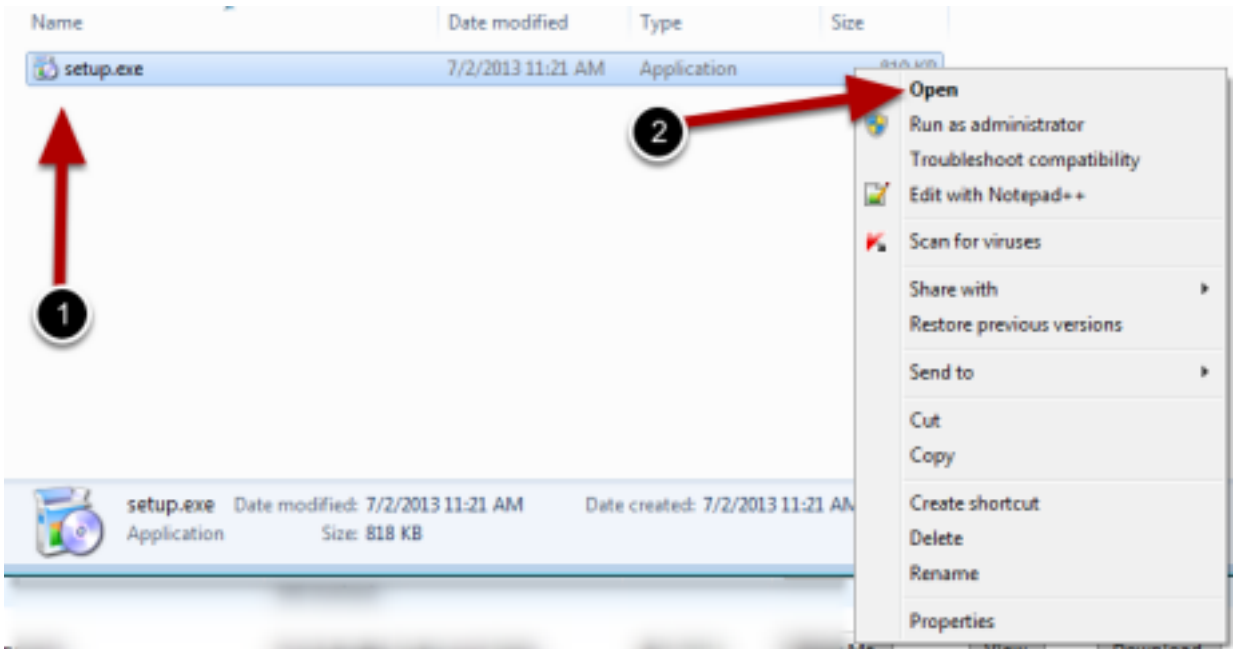

**Right** click "**setup.exe**", and click "**Open**" to open the setup wizard.

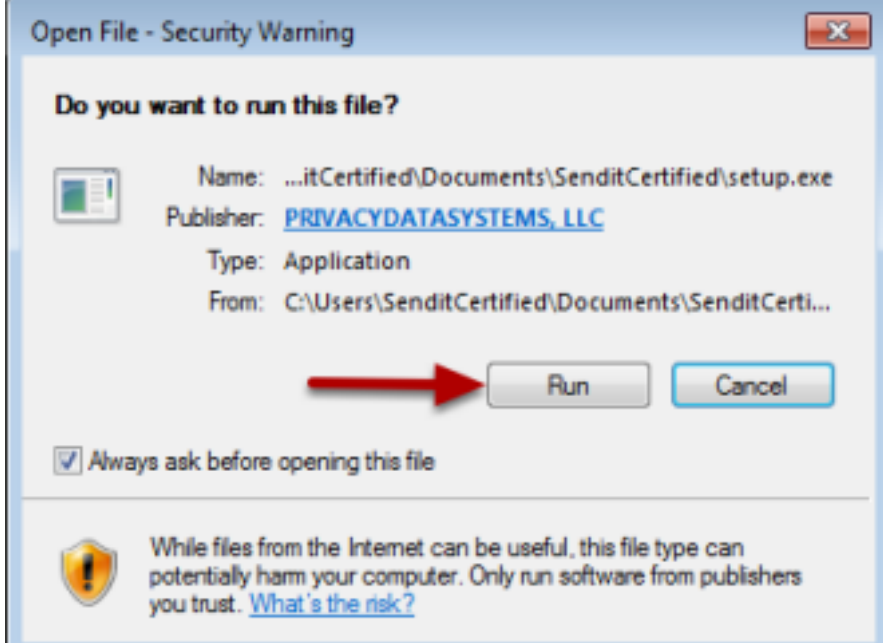

Click "**Run**" to begin the setup.

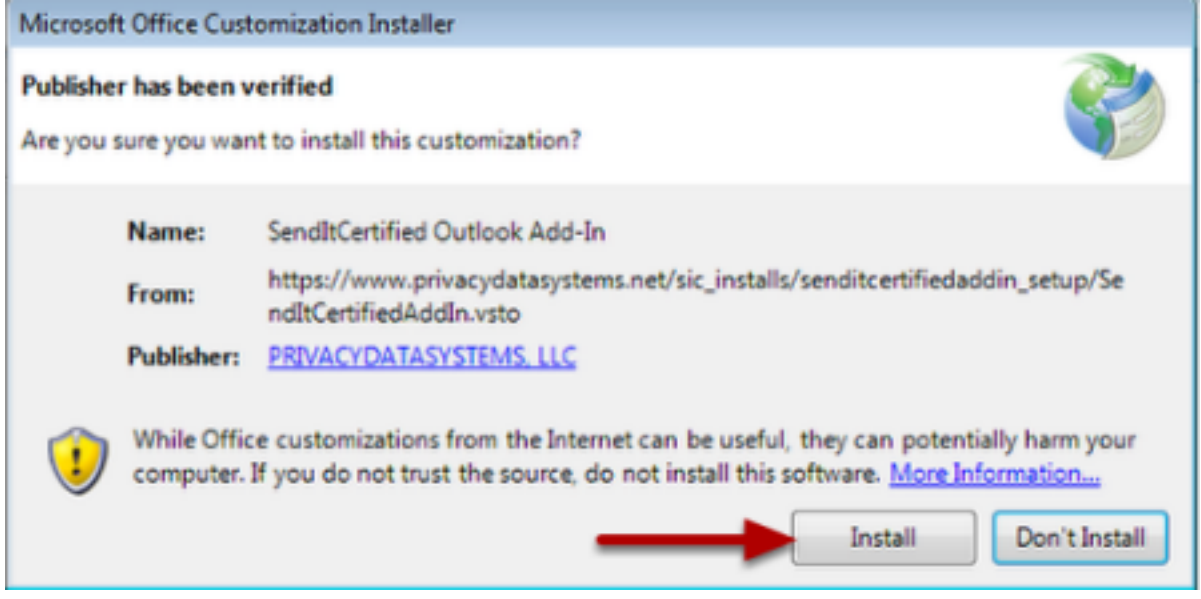

Click "**Install**" to start the installation process.

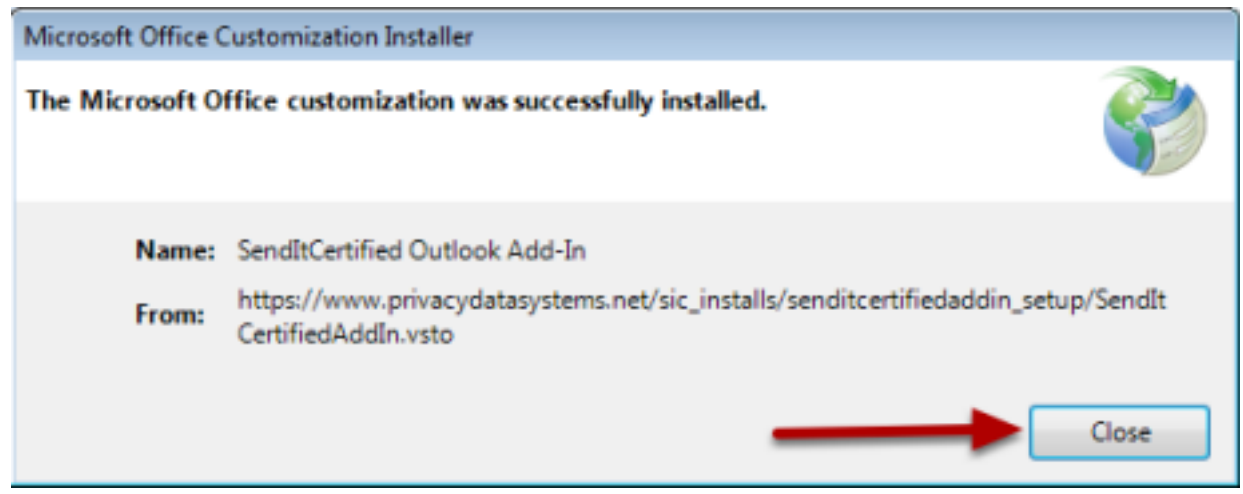

Click "**Close**" after you have installed the SenditCertified Outlook Add-in.

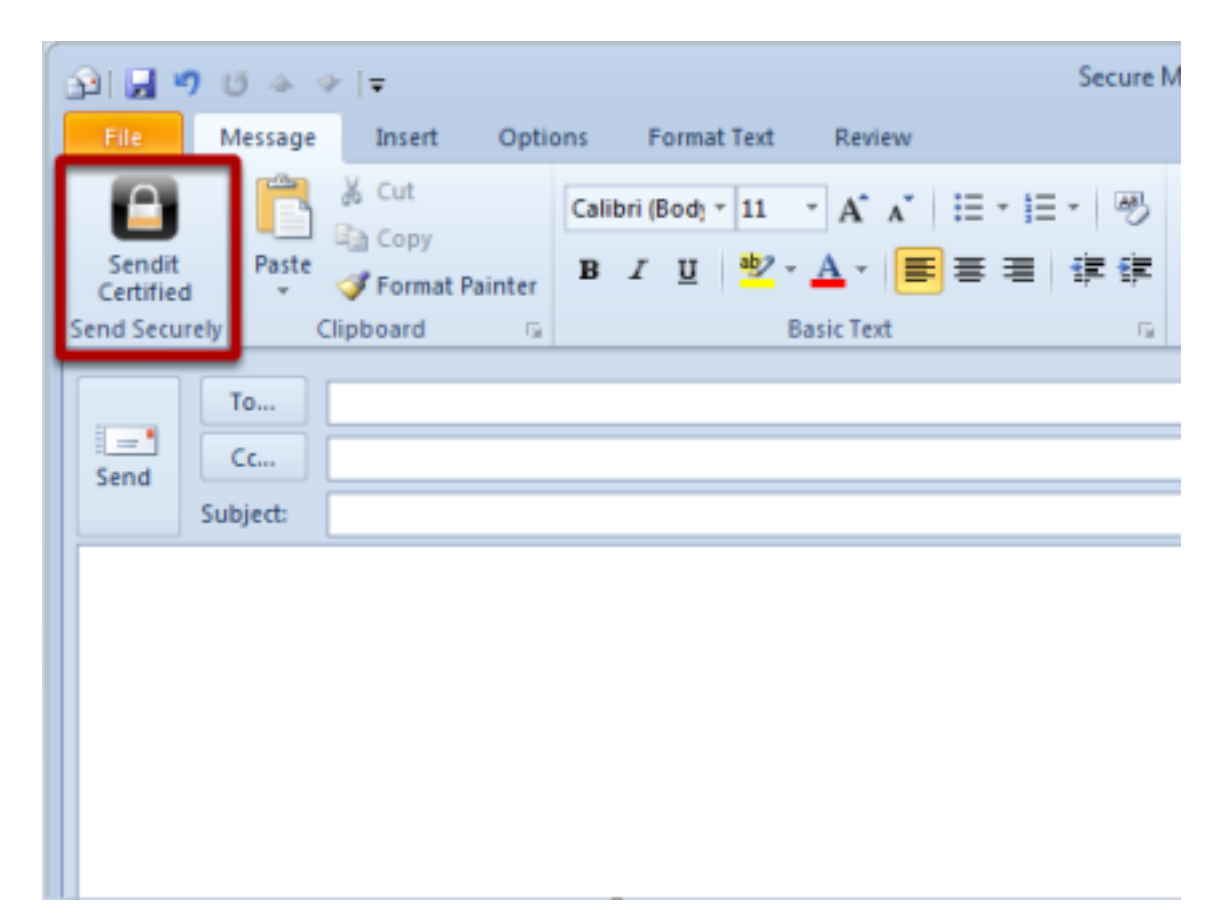

Now open MS Outlook, then open the "New E-mail" window. SendItCertified for Outlook will now be visible in the top left corner of the window.